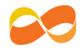

## Parents' Guide for Booking Appointments

## Browse to https://corbytechnicalschool.parentseveningsystem.co.uk/

| Parents' Evening System         Welcome to the Green Abbey parents' evening booking system. Appointments can be amended via a link from the email confirmation - please ensure your email address is correct.         Parent Login Code       Student DoB (dd/mm/yyyy)         10139309       20/07/2000         Email Address       Confirm Email Address         john.smith@gmail.com       john.smith@gmail.com                                                                                                    | <ul> <li>Step 1: Login</li> <li>Please fill out all the details on the page. A confirmation of your appointments will be emailed to you and we may use the phone number to contact you.</li> <li>Please use your child's "preferred" forename that matches our records (no abbreviations).</li> </ul>          |
|----------------------------------------------------------------------------------------------------|----------------------------------------------------------------------------------------------------|
|                                                                                                    | Enter the login code found in the letter.                                                                                                    |
| Select a parents' evening to add appointments:         Image: Parents' Evening         This parents' evening is for all pupils. Please enter the school via the main entrance and follow the signs for the wain Hall where this evening is taking place. Parking is available in the main school car park.         Date: 24/01/2013       Time: 16:00 - 20:30                                                                                                    | Step 2: Select Parents' Evening<br>Click the green tick to select the parents' evening<br>you want to make appointments for.                                                                                                    |
| Choose Teachers         Ben's teachers are listed below. If you don't wish to see a teacher, deselect them by clicking on the teachers you wish to see for         Image: State of the second second se                  | Step 3: Choose Teachers<br>Your children's teachers will appear. Ensure the<br>teachers you wish to see are selected in green. If<br>you do not wish to see a teacher, click on their<br>name to de-select them.                                                                                               |
| Please note there is a minimum time between appointments of 5 mins. This is to ensure you arrive at your next appointments of 5 mins. This is to ensure you arrive at your next appointments of 5 mins. This is to ensure you arrive at your next appointment 5 mins. This is to ensure you arrive at your next appointment 5 mins. This is to ensure you arrive at your next appointment 5 mins. This is to ensure you arrive at your next appointment 5 mins. This is to ensure you arrive at your next appointment 5 mins. This is to ensure you arrive at your next appointment 6:00         Mo Appointment       No Appointment No Appointment No Appointment 8 mins 7 mins. This is to ensure you arrive at your next appointment at a factor 5 mins. This is to ensure you arrive at a factor 5 mins. This is to ensure you arrive at a factor 5 mins. This is to ensure you arrive at a factor 5 mins. This is to ensure you arrive at a factor 5 mins. This is to ensure you arrive at a factor 5 mins. This is to ensure you arrive at a factor 5 mins. This is to ensure you arrive at a factor 5 mins. This is to ensure you arrive at a factor 5 mins. This is to ensure you arrive at a factor 5 mins. This is to ensure you arrive at a factor 5 mins. This is to ensure you arrive at a factor 5 mins. This is the statematic of the pointment at a factor 5 mins. This is the statematic of the pointment of the pointment of the pointment of the pointment of the pointment of the pointment of the point of the pointment of the pointment of thepointment of thepointment of thepointment of t | Step 4: Book Appointments<br>Click 'Book' to make your appointment with the<br>teacher for the time you wish. Optionally enter a<br>short note to the teacher to help structure the<br>appointment. Repeat this for all the teachers you<br>wish to see.<br>After you have finished making appointments, click |
|                                                                                                    | on "click here" in the yellow box at the top of the page to send the confirmation email.                                                                                                    |
| All Finished!         Your appointments have been saved and an email has been sent confirming your appointments.         Changed Your Mind?         To change an appointment click on the red cross beside your child's name for the relevant teacher. Be sure         What's Next?         View/Drint Appointments       Send Feedback         Logout                                                                                                    | Step 5: Finished<br>You will receive an email confirmation of your<br>appointments. Please print this out and bring with<br>you to the parents' evening.                                                                                                    |

## **Corby** Technical School

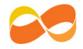

| Home Appointments                                                                                                    |                                                                                        |                                                                                          |                                                                                                    | Viewing/Editing/Printing Appointments                                                                                                    |
|----------------------------------------------------------------------------------------------------|----------------------------------------------------------------------------------------|------------------------------------------------------------------------------------------|----------------------------------------------------------------------------------------------------|----------------------------------------------------------------------------------------------------|
| Home         Appointments           Sp Print Appointments         Select Evening           Parents' Evening         24/01/2013 | 16:00<br>16:05<br>16:10<br>16:15<br>16:20<br>16:25<br>16:30<br>16:35                   | Your Appointments<br>Mr A Pinkney - Geography (HS)<br>Mr J Ablinson - English (ES)       | Parents' Evenir<br>This parents' evening is<br>the school via the main o<br>for the Main Hall where<br>Parking is available in th<br>Date: 24/01/2013 T | You can also view and print your appointments<br>online by clicking the "Appointments" tab. Please<br>bring a print out of your appointment times to the<br>parents' evening.         |
|                                                                                                    | 16:40<br>16:45<br>16:55<br>16:55<br>17:00<br>17:05<br>17:10<br>17:15<br>17:20<br>17:25 | Mr A Gray - French (L2)<br>Mr K Jacobs - History (H6)<br>Mrs L Vernon - Mathematics (M4) | Add/Edit/Delete                                                                                                    | You can change your appointments by clicking on<br>"Add/Edit/Delete Appointments". There is a link at<br>the bottom of the confirmation email which logs<br>you back into the system. |